**Lenovo**

**L27i-40**

**Manuale Utente**

#### **N. prodotto**

H23270FL0

67AB-KAC4-WW

Versione 1 (Settembre 2022)

Tutti i diritti riservati **Lenovo 2022**

I prodotti, i dati, il software e i servizi LENOVO sono sviluppati su fondi stanziati e sono venduti ad agenzie governative come merci come definito in 48 CFR 2.101, con diritti limitati di utilizzo, duplicazione e divulgazione concessi alle agenzie governative.

Dichiarazione sui diritti limitati: se prodotti, dati, software per computer o servizi sono forniti nell'ambito di un contratto "GSA" di General Services Manager, il loro utilizzo, duplicazione o divulgazione èsoggetto alle restrizioni delineate nel contratto n. GS-35F-05925.

# **Indice**

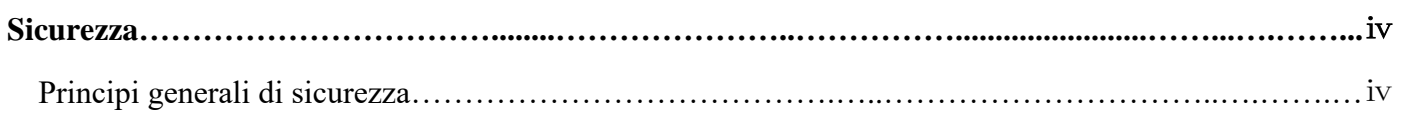

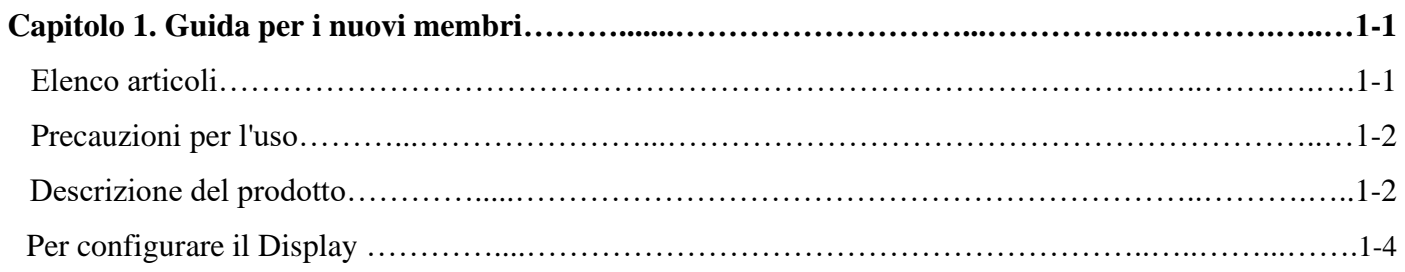

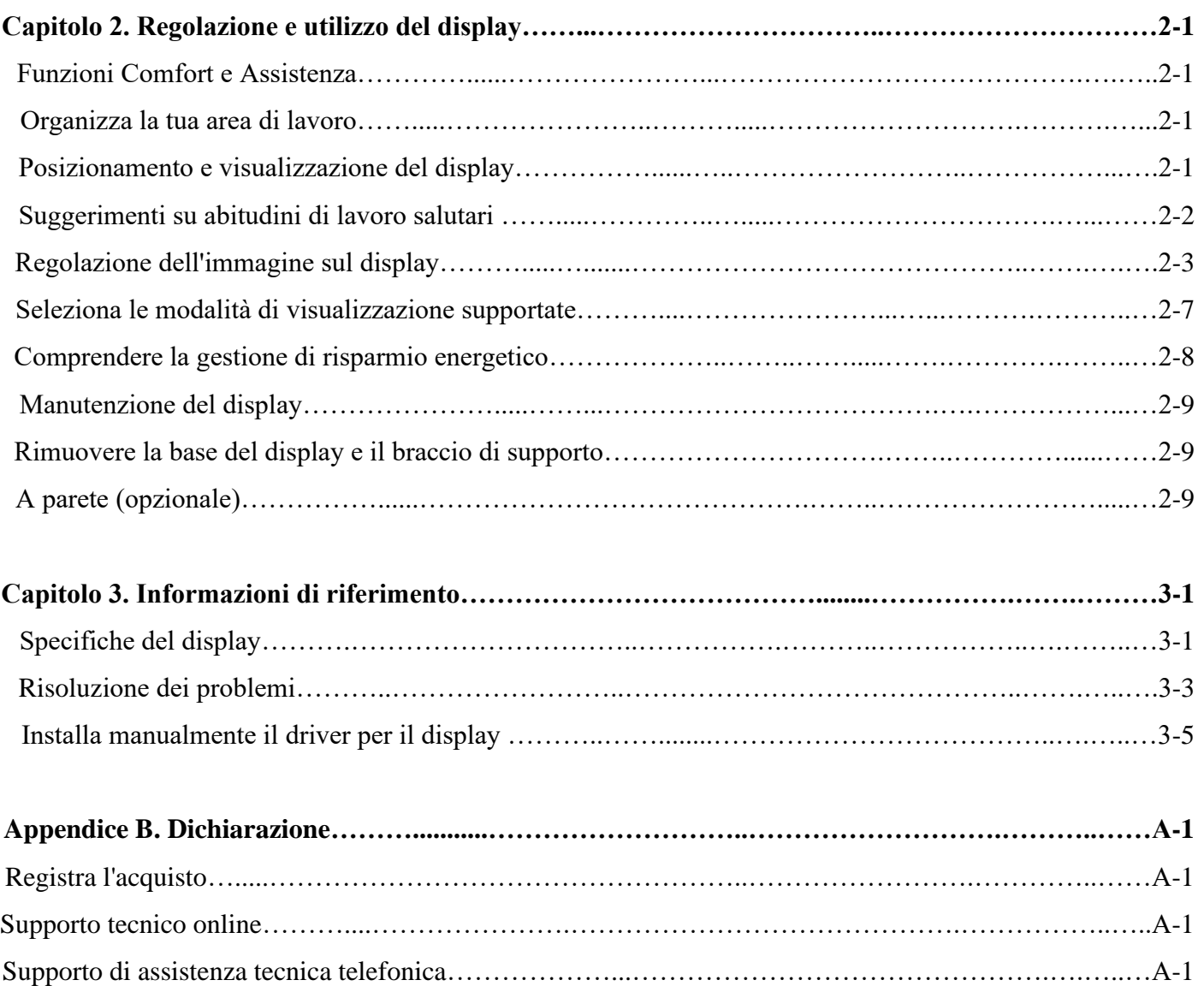

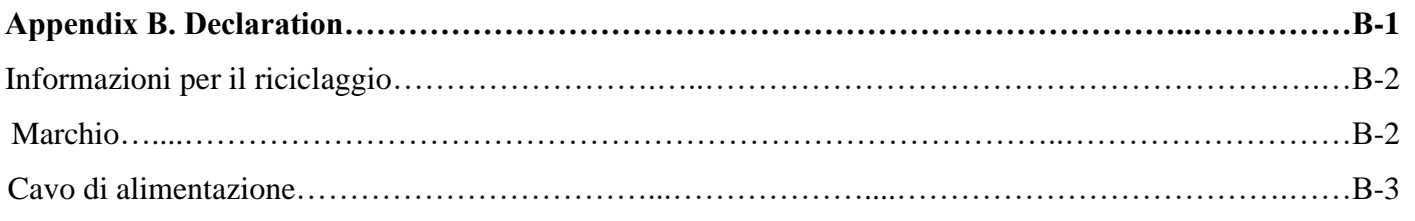

## **Sicurezza**

### **Principi generali di sicurezza**

Per suggerimenti sull'uso sicuro del computer, visitare: <http://www.lenovo.com/safety>

Prima di installare questo prodotto, leggere le informazioni sulla sicurezza.

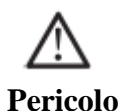

#### **Per evitare pericoli di impatto:**

- Non rimuovere il coperchio.
- Non utilizzare il prodotto senza la base installata.
- Non collegare o scollegare il prodotto durante i temporali.

• La spina del cavo di alimentazione deve essere collegata a una presa elettrica adeguatamente cablata e dotata di messa a terra.

• Qualsiasi apparecchiatura collegata a questo prodotto deve essere collegata anche a una presa elettrica adeguatamente cablata e dotata di messa a terra.

• Quando si scollega il display, la spina deve essere scollegata dalla presa di corrente. La presa di corrente dovrebbe essere facile da collegare e scollegare il cavo di alimentazione.

Per prendere precauzioni speciali contro i pericoli durante l'uso, l'installazione, la manutenzione, il trasporto o l'immagazzinamento dell'apparecchiatura, preparare le note istruttive necessarie. Per ridurre il rischio di scosse elettriche, non eseguire alcuna manutenzione non descritta nelle istruzioni per l'uso a meno che non si sia qualificati per farlo.

#### **Utilizzo:**

<span id="page-3-0"></span>• Se il display pesa più di 18 kg (39,68 libbre), si consiglia che due persone spostino o sollevino il display.

### **Capitolo 1. Guida per i nuovi membri**

Questa guida per l'utente fornisce agli utenti istruzioni operative dettagliate. Per una rapida panoramica delle istruzioni, fare riferimento alla Guida rapida per brevi informazioni.

#### <span id="page-4-0"></span>Elenco articoli

I seguenti elementi dovrebbero essere inclusi nella confezione di questo prodotto:

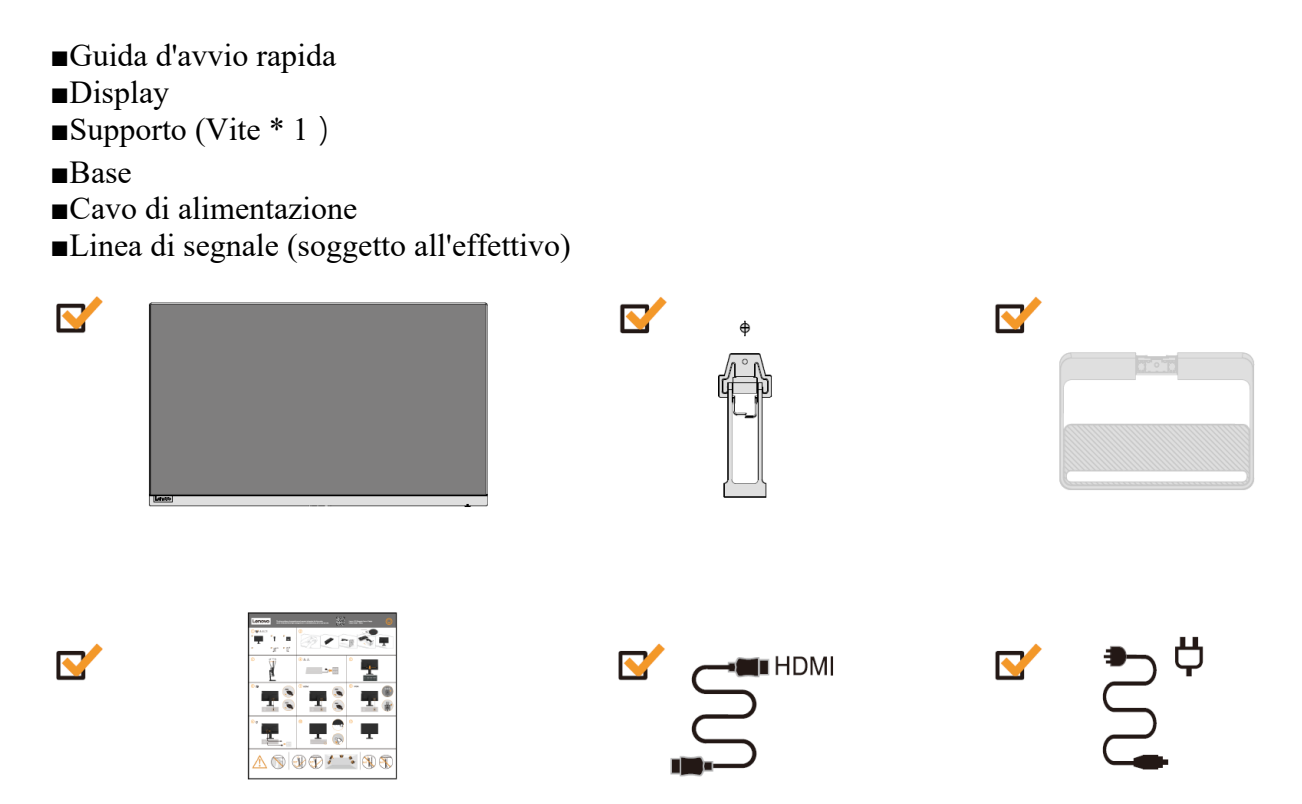

## **Precauzioni per l'uso**

Per impostare il display, fare riferimento alla seguente illustrazione.

Nota: non toccare l'area dello schermo del display. L'area dello schermo è un prodotto in vetro e può essere facilmente danneggiata dall'attrito o dalla pressione.

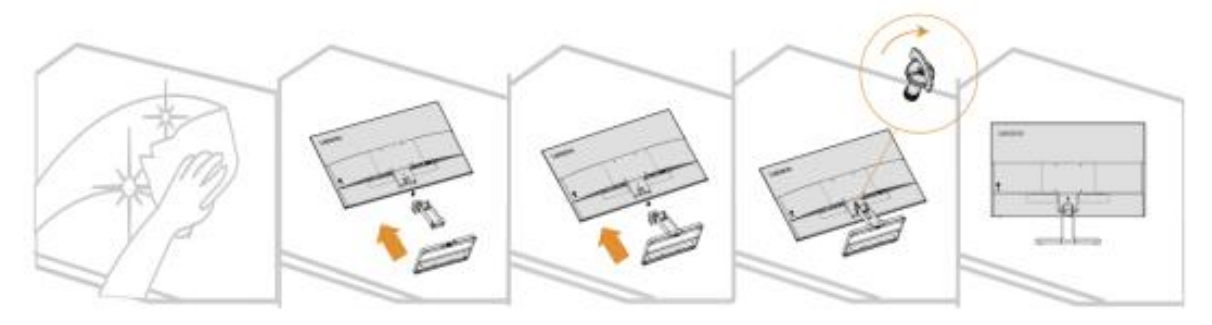

- 1. Posizionare lo schermo del display su una superficie piana e morbida.
- 2. Allineare il supporto con la base, quindi serrare le viti in senso orario.
- 3. Inserire la base del supporto installata nella posizione corrispondente sul retro del monitor, quindi serrare le viti in senso orario. **Nota**: per installare il supporto VESA, vedere "Montaggio a parete (opzionale)" alle pagine 2- 9.

### Descrizione del prodotto

Questa sezione descrive come regolare la posizione del display, impostare i controlli utente, ecc.

Tipi di regolazione

#### Inclinazione

Vedere la figura seguente per un esempio dell'intervallo di inclinazione.

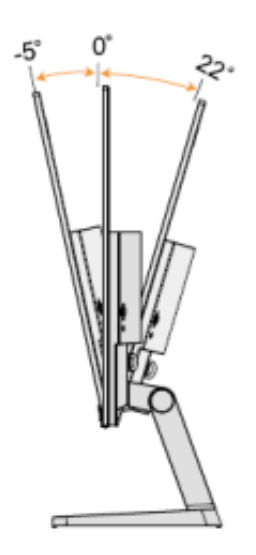

### **Comando visualizzazione**

Diverse funzioni possono essere utilizzate tramite i comandi chiave sulla cornice del pannello.

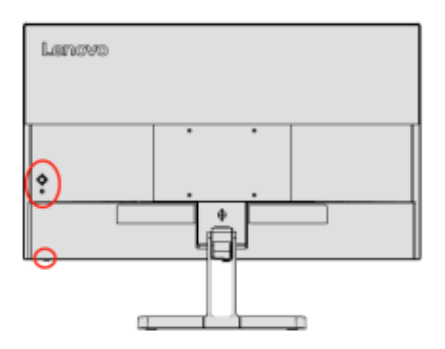

Per informazioni su come utilizzare questi comandi chiave, vedere "Regolazione dell'immagine visualizzata" alle pagine 2-3.

### **Blocco antifurto Kensington**

Il display è dotato di un blocco antifurto Kensington, che si trova sul retro del display.

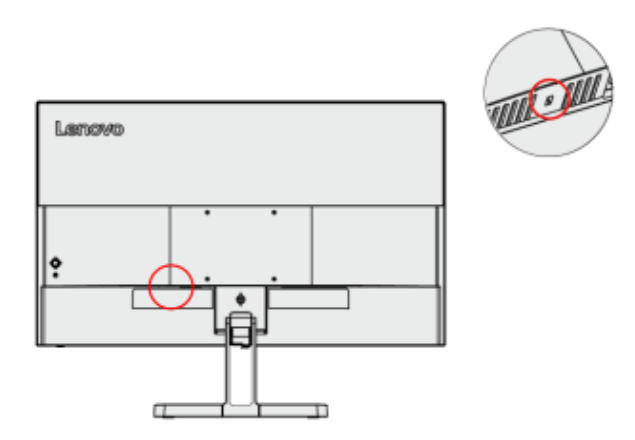

# **Per configurare il Display**

Questa sezione descrive come impostare il display.

Collegamento e accensione del display

Nota: prima di eseguire questa procedura, assicurarsi di leggere "Aspetti riguardanti la sicurezza" a pagina iv.

1. Spegnere il computer e tutti i dispositivi collegati, quindi scollegare il cavo di alimentazione del computer.

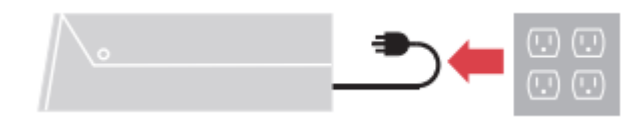

2. Collegare i cavi come mostrato nella figura sottostante.

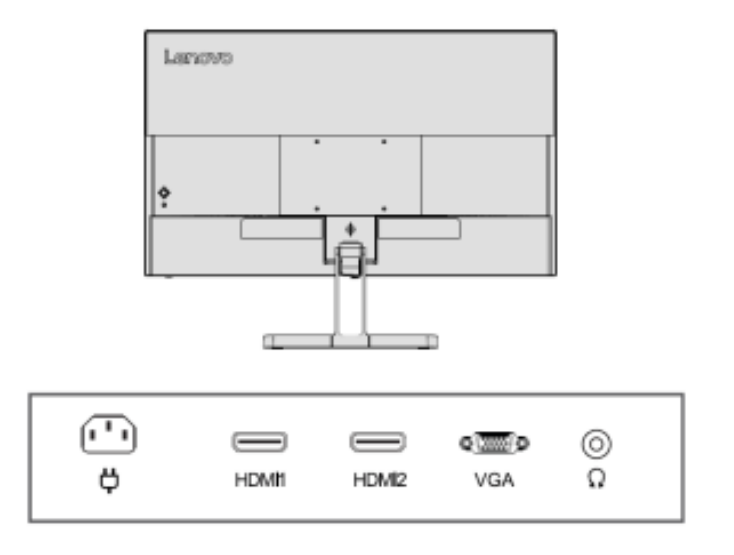

3. Per computer con connessioni VGA.

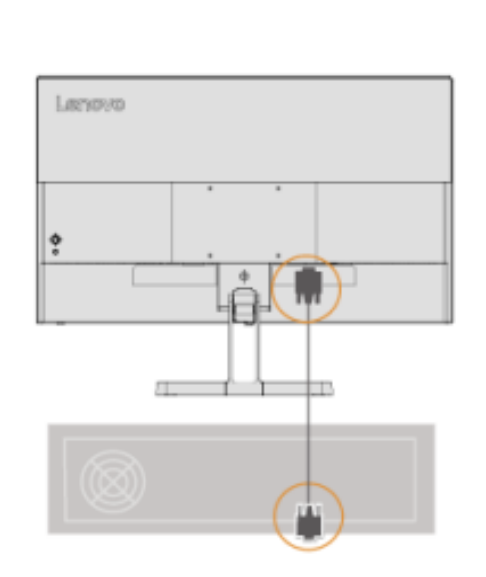

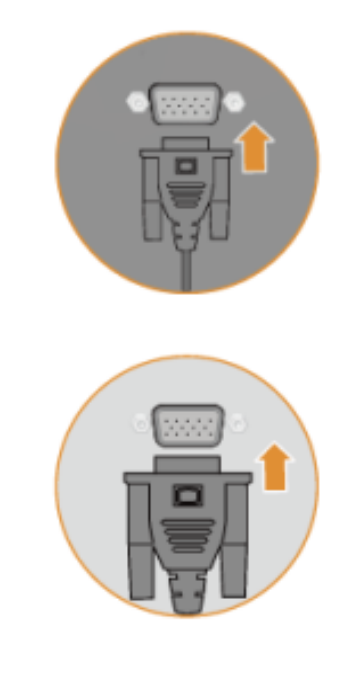

4. Per computer con connessioni HDMI1/2.

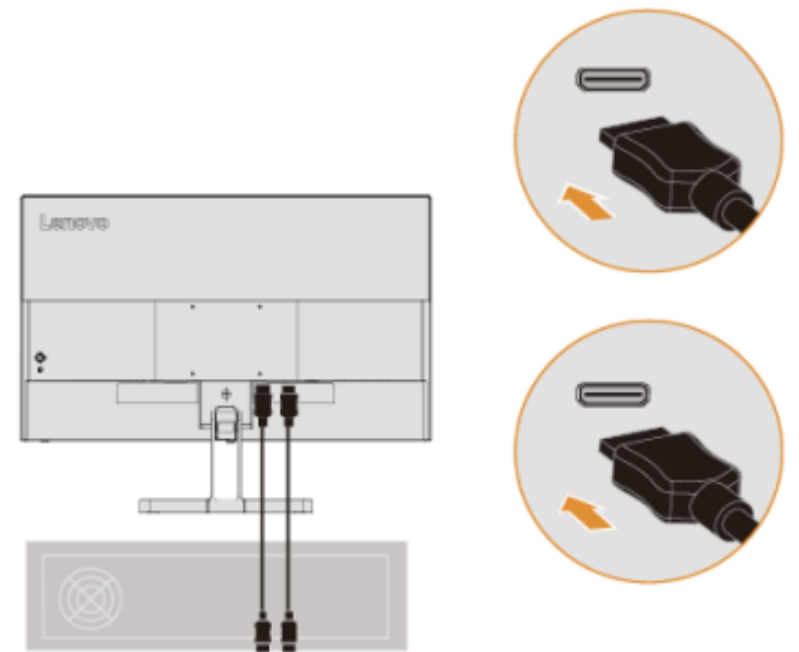

5. Collegare il cavo audio del diffusore e la presa audio del monitor per trasmettere la sorgente audio da HDMI.

Nota: Uscita audio in modalità HDMI.

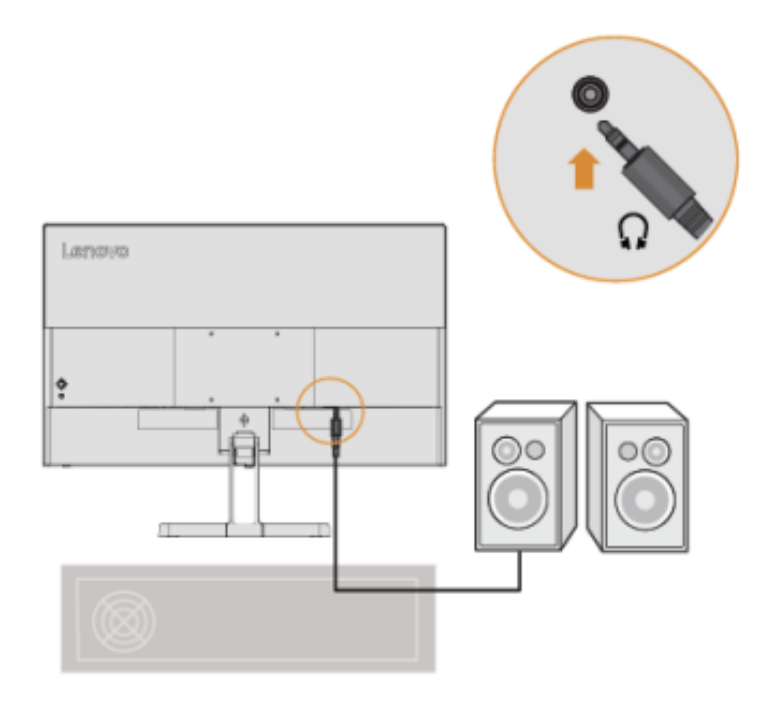

6. Collegare il cavo di alimentazione allo schermo, quindi collegare il cavo di alimentazione dello schermo e il cavo del computer a una presa di corrente con messa a terra. **Nota**: per questa apparecchiatura è necessario utilizzare un cavo di alimentazione certificato. Devono essere prese in considerazione le normative di installazione e/o attrezzatura del paese interessato. Il cavo di alimentazione certificato utilizzato non deve essere più leggero del normale cavo in PVC (contrassegnato H05VV-F 3G 0,75mm<sup>2</sup> o H05VVH2-F2 3G 0,75mm<sup>2</sup> ) come specificato in IEC 60227. Inoltre, devono essere utilizzati cavi in gomma sintetica come specificato in IEC 60245 (contrassegnato H05RR-F 3G 0,75mm<sup>2</sup>).

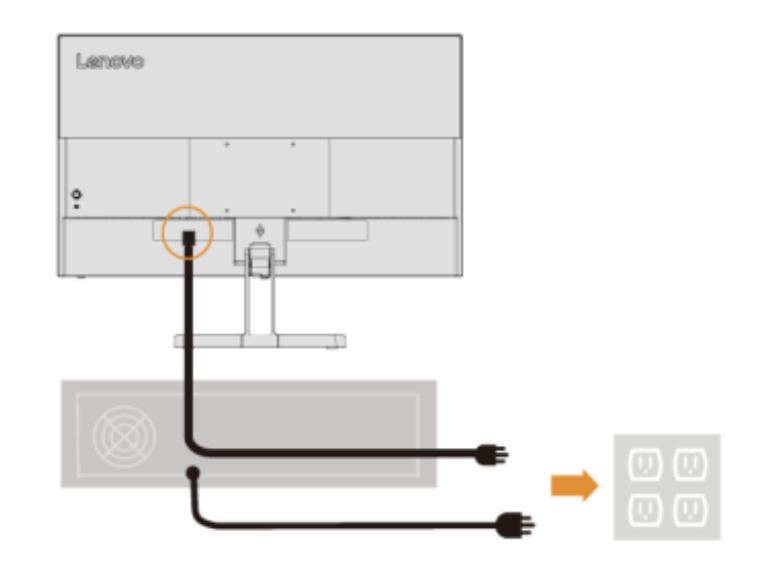

7. Utilizzare clip per cavi quando si collegano i cavi.

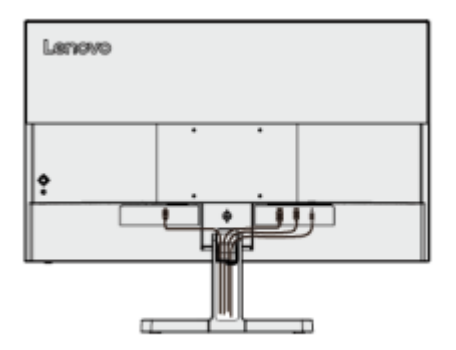

8. Accendere lo schermo e il computer.

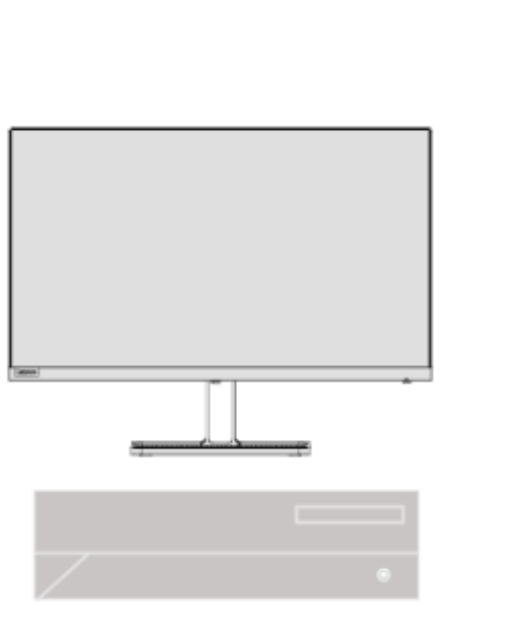

9. Quando si installa il driver dello schermo, scaricare il driver che corrisponde al proprio modello di schermo dal sito Web Lenovo all'indirizzo http://support.lenovo.com/docs/L27i\_40. Per installare il driver, vedere la sezione "Installazione manuale del driver per il display" alle pagine 3-5.

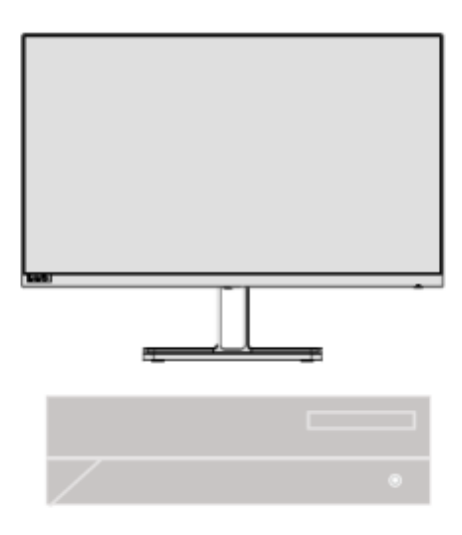

## **Capitolo 2. Regolazione e utilizzo del display**

Questa sezione descrive come regolare e utilizzare questo display.

#### **Funzioni Comfort e Assistenza**

Un buon design ergonomico è importante per un uso confortevole del personal computer. Il tuo posto di lavoro e l'attrezzatura che usi dovrebbero essere organizzati in modo appropriato per le tue esigenze personali e il tipo di lavoro che svolgi. Inoltre, abitudini di lavoro sane possono aiutarti a raggiungere l'efficienza e il comfort ottimali quando utilizzi un computer.

#### **Organizza la tua area di lavoro**

Utilizzare una superficie di lavoro della giusta altezza e un'area di lavoro sufficiente per poter lavorare comodamente.

Organizza la tua area di lavoro in base al modo in cui utilizzi materiali e attrezzature. Tieni i materiali usati di frequente ben organizzati nella tua area di lavoro e riponi gli oggetti usati di frequente (come il mouse del computer o il telefono) in una posizione facilmente accessibile. Il posizionamento e la configurazione dell'attrezzatura sono molto importanti per la postura di lavoro. I seguenti argomenti descrivono come ottimizzare le impostazioni dell'attrezzatura per ottenere e mantenere una buona postura di lavoro.

#### **Posizionamento e visualizzazione del display**

Per una comoda visualizzazione del display, è necessario considerare i seguenti fattori quando si posizionano e si regolano i display del computer:

- **Distanza di visione**: La distanza di visualizzazione consigliata tra gli occhi e lo schermo del display è 1,5 volte la diagonale dello schermo. Le soluzioni per soddisfare questa distanza richiesta in un piccolo ufficio includono: mantenere la scrivania a una certa distanza dalla parete o dalla partizione per lasciare spazio al display, utilizzare uno schermo piatto o un display più piccolo e mantenere il display nell'angolo della scrivania, o posizionare la tastiera in una cassettiera regolabile per creare un piano di lavoro più profondo.
- **Altezza del display:** posiziona il display con la testa e il collo in una posizione naturale e comoda (verticale o eretta). Se il tuo display non è regolabile in altezza, puoi posizionare un libro o un altro oggetto robusto sotto la base del display per ottenere l'altezza desiderata. La regola generale è quella di sedersi comodamente con la parte superiore dello schermo all'altezza degli occhi o leggermente più in basso. Tuttavia, è importante ottimizzare l'altezza del display in modo che la posizione relativa tra gli occhi e il centro del display fornisca la giusta distanza visiva e un'esperienza visiva confortevole quando i muscoli oculari sono rilassati.
- **Inclinazione**: la regolazione dell'inclinazione del display ottimizza l'aspetto del contenuto dello schermo e mantiene la testa e il collo nella migliore posizione possibile.
- <span id="page-11-0"></span>• **Posizione normale**: posizionare il display in modo tale che l'illuminazione dall'alto o le finestre vicine non causino abbagliamento o riflesso sullo schermo.

Ecco alcuni suggerimenti aggiuntivi per una comoda visualizzazione del display:

• Utilizzare un'illuminazione adeguata al tipo di lavoro svolto.

• Utilizzare la luminosità del display, il contrasto e i comandi dell'immagine (se disponibili) per ottimizzare l'immagine sullo schermo in base alle proprie esigenze visive. • Mantenere lo schermo del display pulito in modo da poter vedere chiaramente il contenuto.

Lunghi periodi di attività visiva concentrata tendono ad affaticare gli occhi. Assicurati di allontanarti periodicamente dallo schermo del display e di guardare un oggetto distante per rilassare i muscoli degli occhi. In caso di domande sull'affaticamento degli occhi o sul disagio visivo, consultare un oculista per un consiglio.

#### **Suggerimenti su abitudini di lavoro salutari**

Di seguito è riportato un riepilogo di alcuni fattori importanti che sono utili per rimanere comodo e produttivo durante l'utilizzo del computer.

- **Una buona postura deriva dal posizionamento dell'attrezzatura**: la disposizione dell'area di lavoro e il posizionamento dell'attrezzatura del computer possono avere un impatto significativo sulla postura durante l'utilizzo del computer. Assicurati di seguire i suggerimenti elencati in "Organizza la tua area di lavoro" alle pagine 2-1 per ottimizzare il posizionamento e l'orientamento della tua attrezzatura in modo da poter mantenere una postura comoda ed efficiente. Inoltre, assicurati di utilizzare le funzioni di regolazione dei componenti del computer e dei mobili per ufficio per soddisfare le tue esigenze e di regolarle nel tempo man mano che le tue esigenze cambiano.
- **Leggeri cambiamenti di postura aiutano a stare comodi**: più a lungo si sta seduti davanti al computer, più diventa importante prestare attenzione alla propria postura di lavoro. Evita di mantenere una postura per lunghi periodi. Leggeri cambiamenti regolari nella postura possono aiutare a prevenire possibili disagi. Utilizzare la funzione di regolazione fornita da mobili o attrezzature per ufficio per adattarsi ai cambiamenti di postura.
- <span id="page-12-1"></span><span id="page-12-0"></span>• **Brevi pause regolari aiutano a garantire un'elaborazione sana**: poiché l'informatica è principalmente un'attività statica, è particolarmente importante fare brevi pause durante la giornata lavorativa. Fai delle pause regolari per stare in piedi davanti alla tua area di lavoro, allungare gli arti, camminare o bere qualcosa, o comunque fare una breve pausa dall'uso del computer. Fare brevi pause durante il lavoro consente cambiamenti nella postura del corpo che possono aiutarti a rimanere comodo e produttivo durante il lavoro.

# **Regolazione dell'immagine sul display**

Questa sezione descrive le funzioni dei comandi utente utilizzati per regolare l'immagine visualizzata.

Utilizzo dei comandi di accesso diretto

Quando On Screen Display (OSD) non è visualizzato, è possibile utilizzare i comandi di accesso diretto.

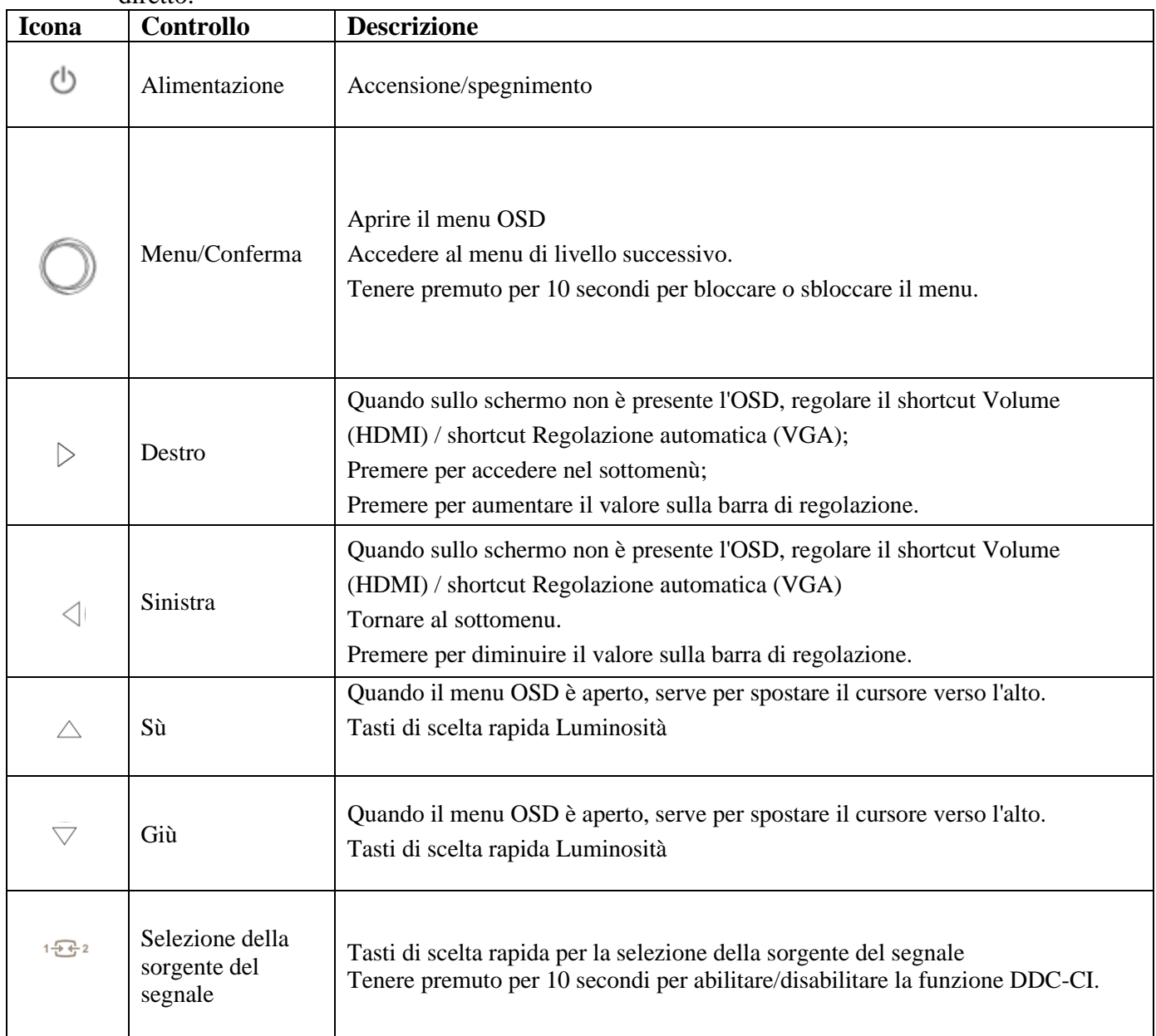

## Utilizzare il comando OSD (On-Screen Display)

Quando si regolano le impostazioni, è possibile visualizzare i comandi utente tramite l'OSD.

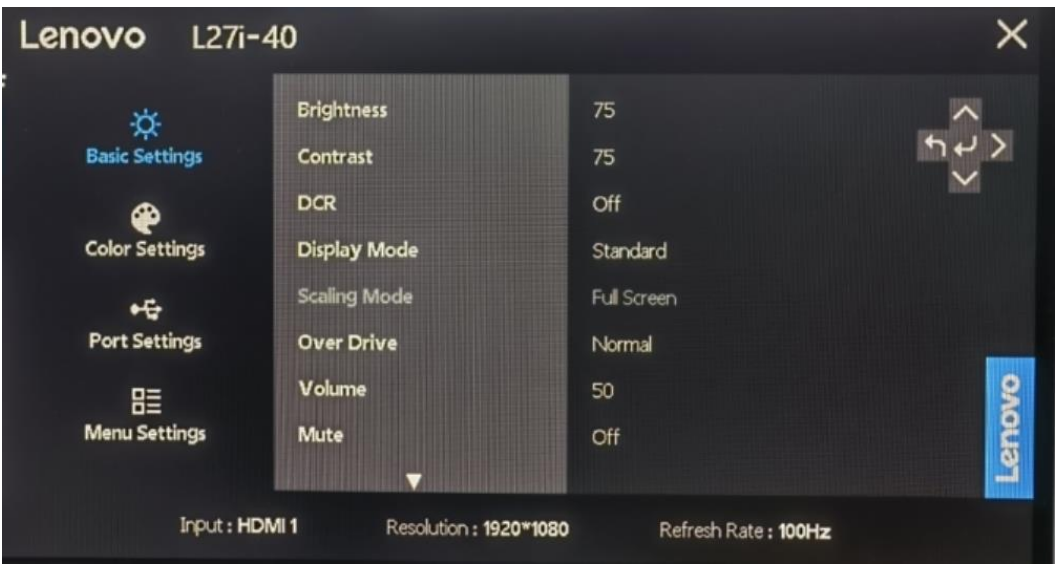

Usa i comandi:

1. Premere  $\circledcirc$  per aprire il menù principale OSD.

2. Utilizzare  $\Delta$  o  $\vee$  per spostarsi tra le icone. Selezionare un'icona e premere  $\Box$  per accedere alla funzione. Se è presente un sottomenù, utilizzare  $\Delta$  o  $\Delta$  per spostarsi tra le opzioni, quindi premere  $\leftarrow$  per selezionare la funzione. Utilizzare  $\Delta$  o  $\vee$  per effettuare le regolazioni, quindi premere  $\leftarrow$  per salvare.

3. Premere  $\rightarrow$  per uscire in sequenza dal sottomenù, quindi uscire dall'OSD.

4. Quando l'OSD non viene visualizzato, tenere  $\leftrightarrow$  premuto per 10 secondi per bloccare l'OSD. In questo modo è possibile impedire la regolazione accidentale dell'OSD. Tenere  $\leftrightarrow$  premuto per 10 secondi per sbloccare l'OSD per la regolazione dell'OSD.

5. Il DDC/CI è abilitato di default. Tenere premuto per 10 secondi per abilitare/disabilitare la funzione DDC-CI. Sullo schermo viene visualizzato il messaggio "Disabilitazione DDC/CI (abilitazione DDC/CI)".

## Tabella 2-1 Funzioni OSD

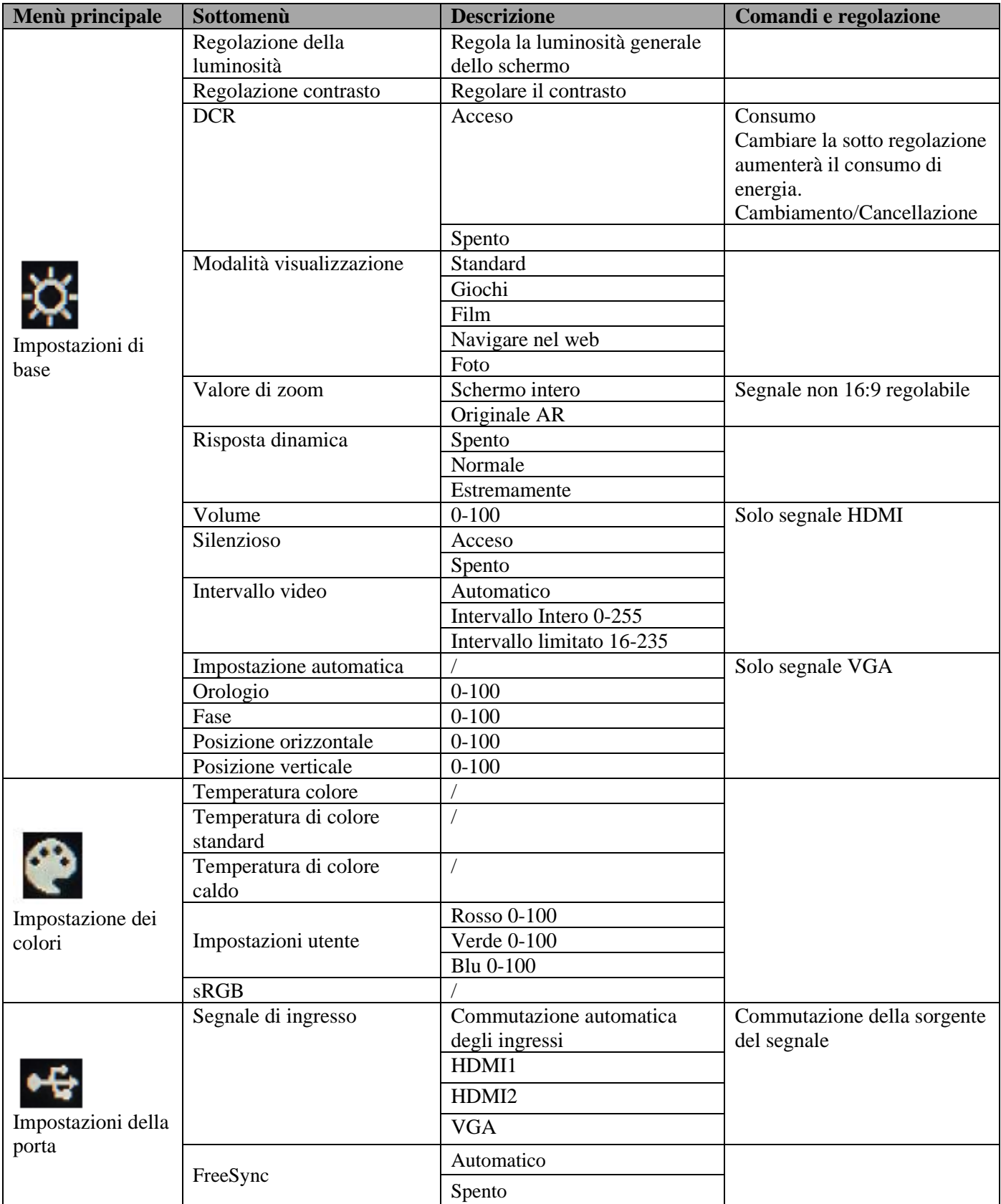

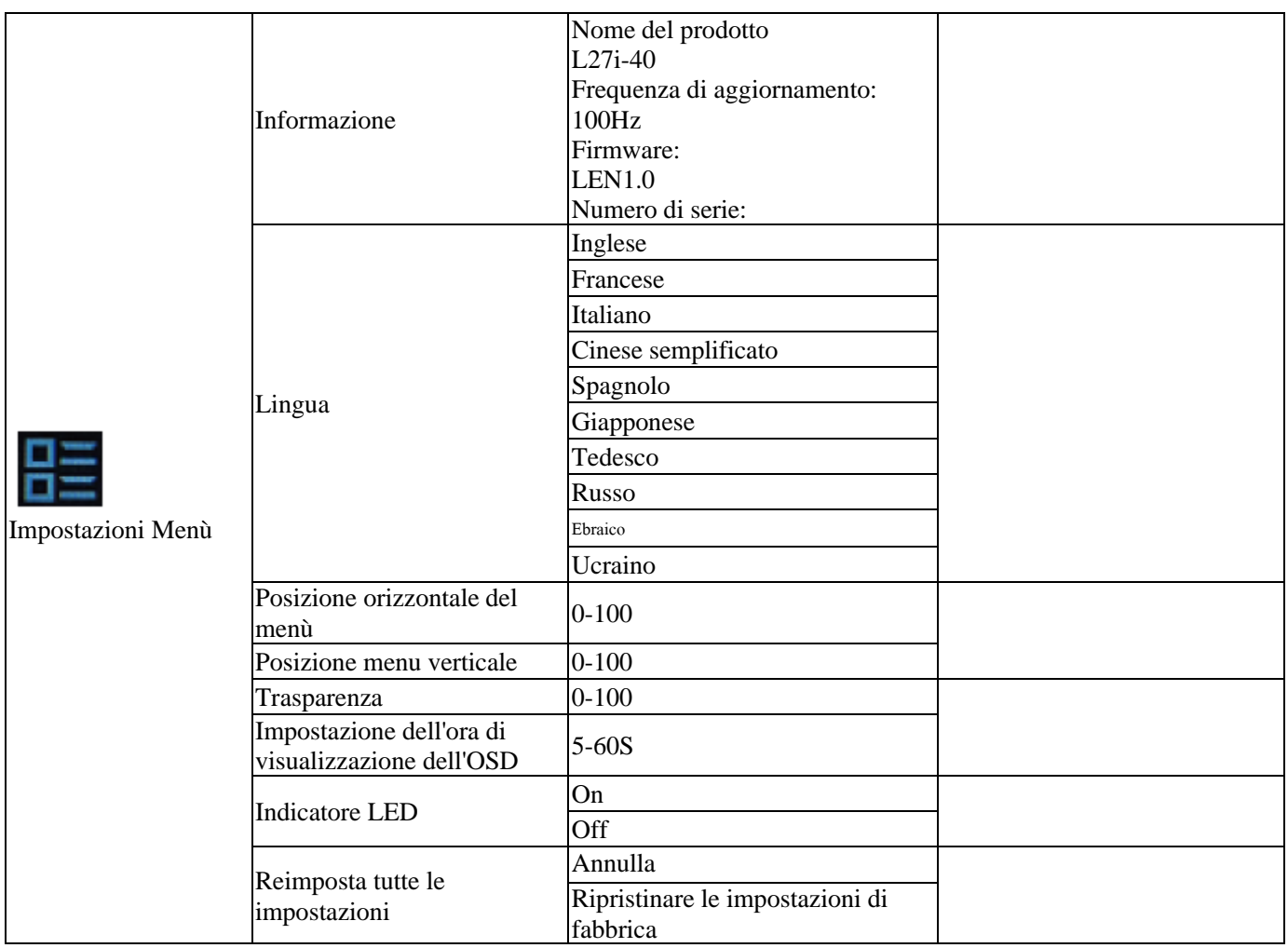

#### **Luce blu bassa**

Nel corso degli anni sono aumentate le preoccupazioni per gli effetti della luce blu sulla salute degli occhi. La luce blu ha una lunghezza d'onda compresa tra 300 e 500 nm. I monitor, in base alle impostazioni predefinite, riducono le emissioni di luce blu. I monitor soddisfano i requisiti di bassa luminosità blu (soluzione hardware).

## **Seleziona le modalità di visualizzazione supportate**

La modalità di visualizzazione utilizzata dal display è controllata dal computer. Pertanto, è necessario fare riferimento alla documentazione del computer per informazioni dettagliate su come modificare la modalità di visualizzazione.

Quando si cambia la modalità di visualizzazione, le dimensioni, la posizione e la forma dell'immagine possono cambiare. Questo è normale e l'immagine può essere regolata utilizzando le impostazioni automatiche dell'immagine e i comandi dell'immagine.

A differenza dei display CRT, che richiedono frequenze di aggiornamento elevate per ridurre al minimo lo sfarfallio, la tecnologia LCD o a schermo piatto è intrinsecamente priva di sfarfallio.

Nota: se il sistema è stato precedentemente utilizzato insieme a un display CRT ed è attualmente configurato per una modalità di visualizzazione al di fuori dell'intervallo di quel display, potrebbe essere necessario ricollegare temporaneamente il display CRT fino a quando il sistema non è stato riconfigurato; è meglio impostarlo su 1920x1080 (100Hz), la modalità di visualizzazione normale.

Le modalità di visualizzazione mostrate di seguito sono ottimizzate in fabbrica.

| Sequenza temporale | Frequenza di aggiornamento | Canale di segnale |
|--------------------|----------------------------|-------------------|
| 640×480            | 60Hz                       |                   |
| 640×480            | 72Hz                       |                   |
| 640×480            | 75Hz                       |                   |
| 720×400            | 70Hz                       |                   |
| 800×600            | 56Hz                       |                   |
| 800×600            | 60Hz                       |                   |
| 800×600            | 72Hz                       |                   |
| 800×600            | 75Hz                       |                   |
| 832×624            | 75Hz                       |                   |
| $1024 \times 768$  | 60Hz                       | <b>VGA/HDMI</b>   |
| 1024×768           | 70Hz                       |                   |
| 1024×768           | 75Hz                       |                   |
| 1152×864           | 75Hz                       |                   |
| 1280×1024          | 60Hz                       |                   |
| 1280×1024          | 70Hz                       |                   |
| 1280×1024          | 75Hz                       |                   |
| 1440×900           | 60Hz                       |                   |
| 1600×900           | 60Hz                       |                   |
| 1680×1050          | 60Hz                       |                   |
| 1920×1080          | 60Hz                       |                   |
| 1366×768           | 60Hz                       |                   |
| 1600×900           | 75Hz                       | <b>HDMI</b>       |
| 1920×1080          | 75Hz                       |                   |
| 1920×1080          | 100Hz                      |                   |

*Tabella 2-2. Modalità di visualizzazione impostate dal produttore*

## **Comprendere la gestione di risparmio energetico**

La funzione di risparmio energetico viene attivata quando il computer rileva che il mouse o la tastiera non sono stati utilizzati per un intervallo di tempo definito dall'utente. Ci sono diversi stati come descritto nella tabella seguente.

Per prestazioni ottimali, è meglio spegnere il display a fine giornata o quando non viene utilizzato per un periodo più lungo durante la giornata.

| <b>Stato</b>   | Spia di<br>accensione | Schermo | Operazione di recupero                                                                                                    |
|----------------|-----------------------|---------|----------------------------------------------------------------------------------------------------|
| Su             | <b>Bianco</b>         | Normale |                                                                                                    |
| Standby/Spegni | Ambra                 | Vuoto   | Premi un tasto qualsiasi o muovi il mouse.<br>Il tempo di risposta potrebbe essere<br>leggermente ritardato.<br>Nota: quando non viene emessa alcuna<br>immagine sul display, entrerà anche in<br>modalità standby. |
| Spento         | Spento                | Vuoto   | Premi il pulsante di accensione per<br>accendere.<br>Potrebbe esserci un leggero ritardo prima<br>che l'immagine venga nuovamente<br>visualizzata.                                                                  |

*Tabella 2-3 Indicatori di alimentazione*

Modalità di gestione dell'alimentazione

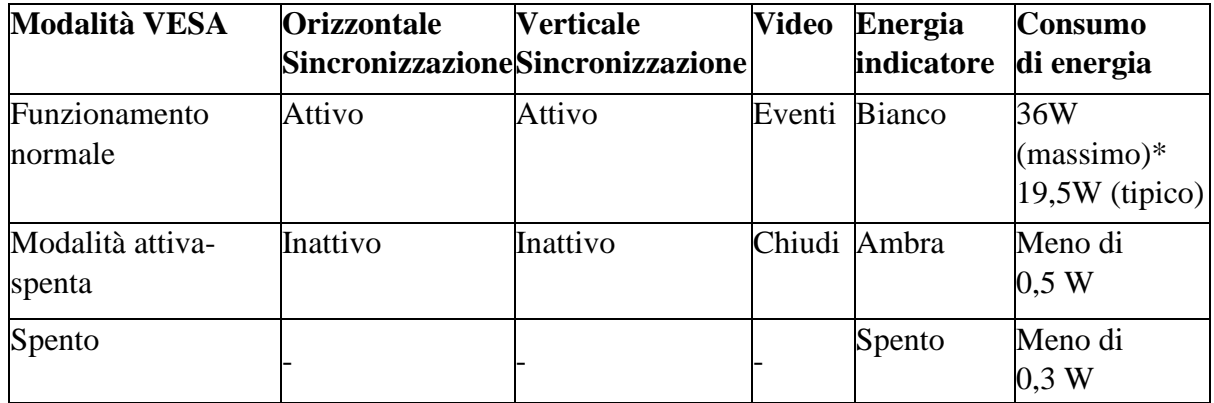

\* Consumo energetico massimo per la massima luminosità.

Questo documento è solo di riferimento e riflette le prestazioni di laboratorio. Le prestazioni del prodotto variano a seconda del software, dei componenti e delle periferiche ordinate e non dovrebbe essere tua responsabilità aggiornare queste informazioni. Di conseguenza, i clienti non dovrebbero fare affidamento su queste informazioni per prendere decisioni in merito alla tolleranza agli errori elettronici o articoli simili. Non forniamo alcuna garanzia esplicita o implicita di accuratezza o completezza.

### **Manutenzione del display**

Spegnere sempre il display prima di eseguire qualsiasi operazione di manutenzione sul display.

#### **Non:**

- Lasciare che acqua o liquidi si riversino sul display.
- Utilizzare solventi o sostanze abrasive.
- Utilizzare materiali di pulizia infiammabili per pulire il display o qualsiasi altro dispositivo elettronico.
- Toccare l'area dello schermo del display con oggetti appuntiti o abrasivi. Tale contatto può causare danni permanenti allo schermo.
- Utilizzare qualsiasi detergente che contenga una soluzione antistatica o un additivo simile. In caso contrario, il rivestimento dell'area dello schermo potrebbe danneggiarsi.

#### **Assicurati di:**

• Pulire delicatamente la custodia e lo schermo con un panno morbido leggermente inumidito con acqua.

• Utilizzare un panno umido e un po' di detergente flessibile per rimuovere impronte e grasso.

### **Rimuovere la base del display e il braccio di supporto**

Passaggio 1: Posizionare il monitor su una superficie piana.

Passaggio 2: Allentare le viti e tenere premuto il pulsante di rilascio rapido sul braccio di supporto per separarlo dal monitor.

Passaggio 3: Allentare le viti per separare la base dal braccio di supporto.

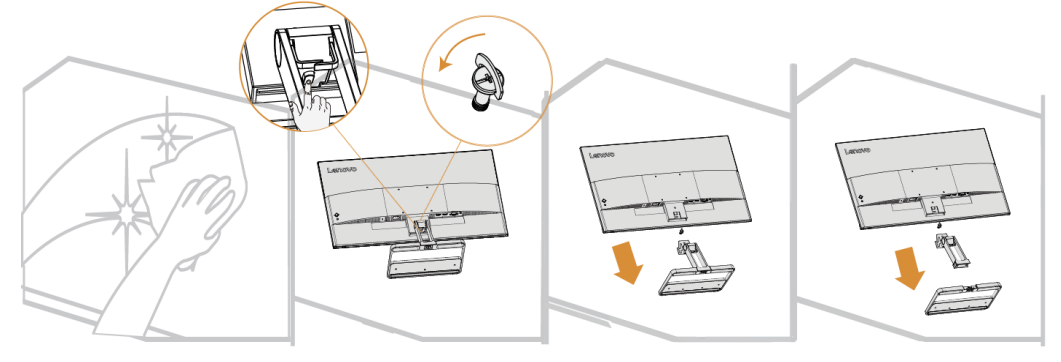

### **A parete (opzionale)**

Fare riferimento alle istruzioni allegate con il gruppo base. Per convertire l'LCD da desktop a supporto a parete, eseguire i seguenti passaggi:

Passaggio 1: assicurarsi che il pulsante di accensione sia spento e scollegare il cavo di alimentazione.

Passaggio 2: posizionare lo schermo LCD a faccia in giù su un asciugamano o una coperta.

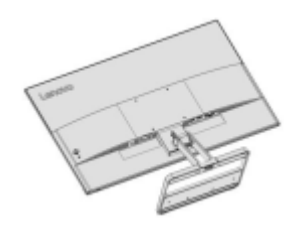

<span id="page-20-0"></span>Passaggio 3: rimuovere la base del display e il braccio di supporto dal display, vedere "Rimozione della base del display e del braccio di supporto" alle pagine 2-9.

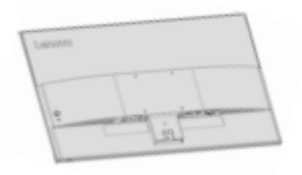

Passaggio 4: installare la staffa di montaggio per il supporto a parete compatibile con VESA. (distanza 100 mm x 100 mm), viti di montaggio VESA M4 x 10 mm.

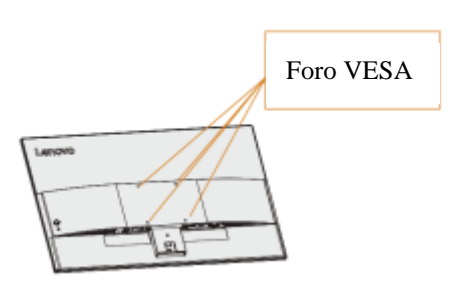

Passaggio 5: montare l'LCD alla parete seguendo le istruzioni per il montaggio a parete. Dovrebbe essere utilizzato solo il supporto a parete più leggero/portante dall'elenco UL: 8 kg

<span id="page-20-1"></span>Nota: quando si utilizza il braccio flessibile, il display non deve essere inclinato verso il basso di oltre 5 gradi.

# **Capitolo 3. Informazioni di riferimento**

Questa sezione fornisce le specifiche dello schermo, le istruzioni per l'installazione manuale del driver dello schermo, le informazioni sulla risoluzione dei problemi e le informazioni sull'assistenza.

### Specifiche del display

| Dimensione                                                          | Spessore                                                       | 181,8mm (7,16 pollici)                           |
|---------------------------------------------------------------------|----------------------------------------------------------------|--------------------------------------------------|
|                                                                     | Altezza                                                        | 474.4mm (18,68 pollici)                          |
|                                                                     | Larghezza                                                      | 612,3mm (24,11 pollici)                          |
| Braccio di supporto                                                 | Inclinazione                                                   | Intervallo: $-5^{\circ}$ ~22°                    |
| Montaggio VESA                                                      | Assistenza                                                     | 100 mm x 100 mm (3,94 pollici x 3,94<br>pollici) |
| Immagine                                                            | Dimensione dell'immagine                                       | $685,9$ mm $(27$ pollici)                        |
|                                                                     | Altezza massima                                                | 336,312mm (13,24 pollici)                        |
|                                                                     | Larghezza massima                                              | 597,888mm (23,53 pollici)                        |
|                                                                     | Passo pixel                                                    | $0,3114(H) \times 0,3114(V)$ mm                  |
| Potenza in ingresso                                                 | Tensione di alimentazione<br>Corrente di alimentazione massima | 100-240V AC 1,2A                                 |
| Consumo energetico<br>Nota: il valore del                           | Funzionamento normale                                          | $<$ 36 W (max)<br>$<$ 19,5 W (standard)          |
| consumo energetico è il<br>Standby/Spegni<br>consumo energetico sia |                                                                | $<$ 0,5 W                                        |
| del display che<br>dell'alimentatore.                               | Off<br>Nota: nessuna<br>USB/fotocamera/altoparlanti esterni    | < 0.3 W                                          |
| Ingresso video<br>(analogico)                                       | Interfaccia                                                    | <b>VGA</b>                                       |
|                                                                     | Segnale di ingresso                                            | Azionamento diretto analogico, 75<br>Ohm 0,7 V   |
|                                                                     | Capacità di indirizzamento orizzontale 1920 pixel (max)        |                                                  |
|                                                                     | Capacità di indirizzamento verticale                           | 1080 pixel (max)                                 |
|                                                                     | Frequenza dell'orologio                                        | 170 MHz (max)                                    |
| <b>HDMI</b>                                                         | Interfaccia                                                    | <b>HDMI</b>                                      |
|                                                                     | Segnali d'ingresso                                             | VESA TMDS (Panel Link™)/HDMI                     |
|                                                                     | Capacità di indirizzamento orizzontale 1920 pixel (max)        |                                                  |
|                                                                     | Capacità di indirizzamento verticale                           | 1080 pixel (max)                                 |
|                                                                     | Frequenza dell'orologio                                        | 250 MHz (max)                                    |
| Comunicazione                                                       | <b>VESA DDC/CI</b>                                             |                                                  |

*Tabella 3-1. Specifiche del display –* Modello *H23270FL0*

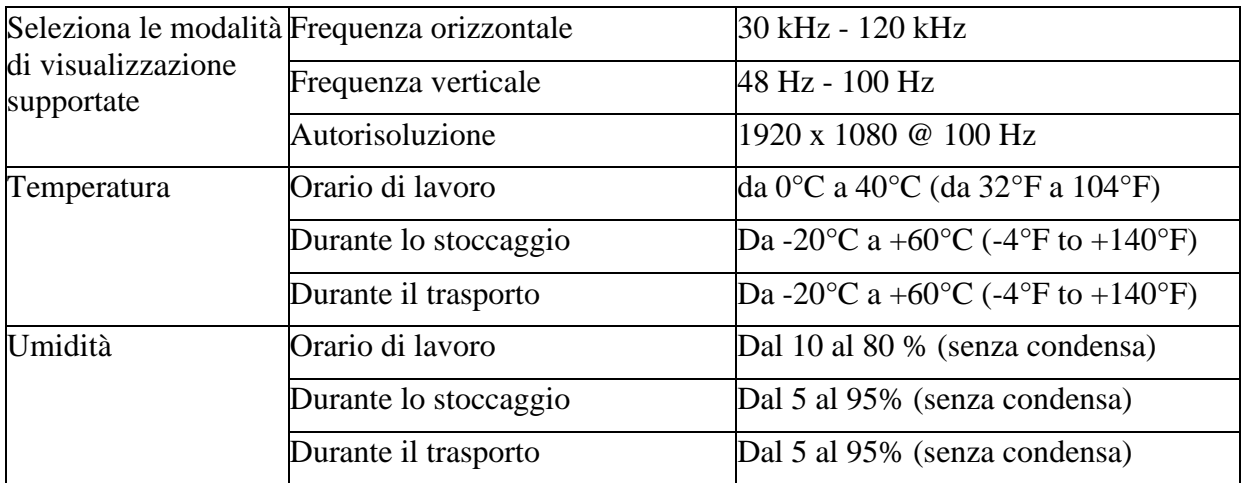

# **Risoluzione dei problemi**

Se riscontri problemi durante la configurazione o l'utilizzo del display, potresti essere in grado di risolvere il problema. Prima di contattare il rivenditore o Lenovo, provare le seguenti azioni suggerite a seconda del problema riscontrato.

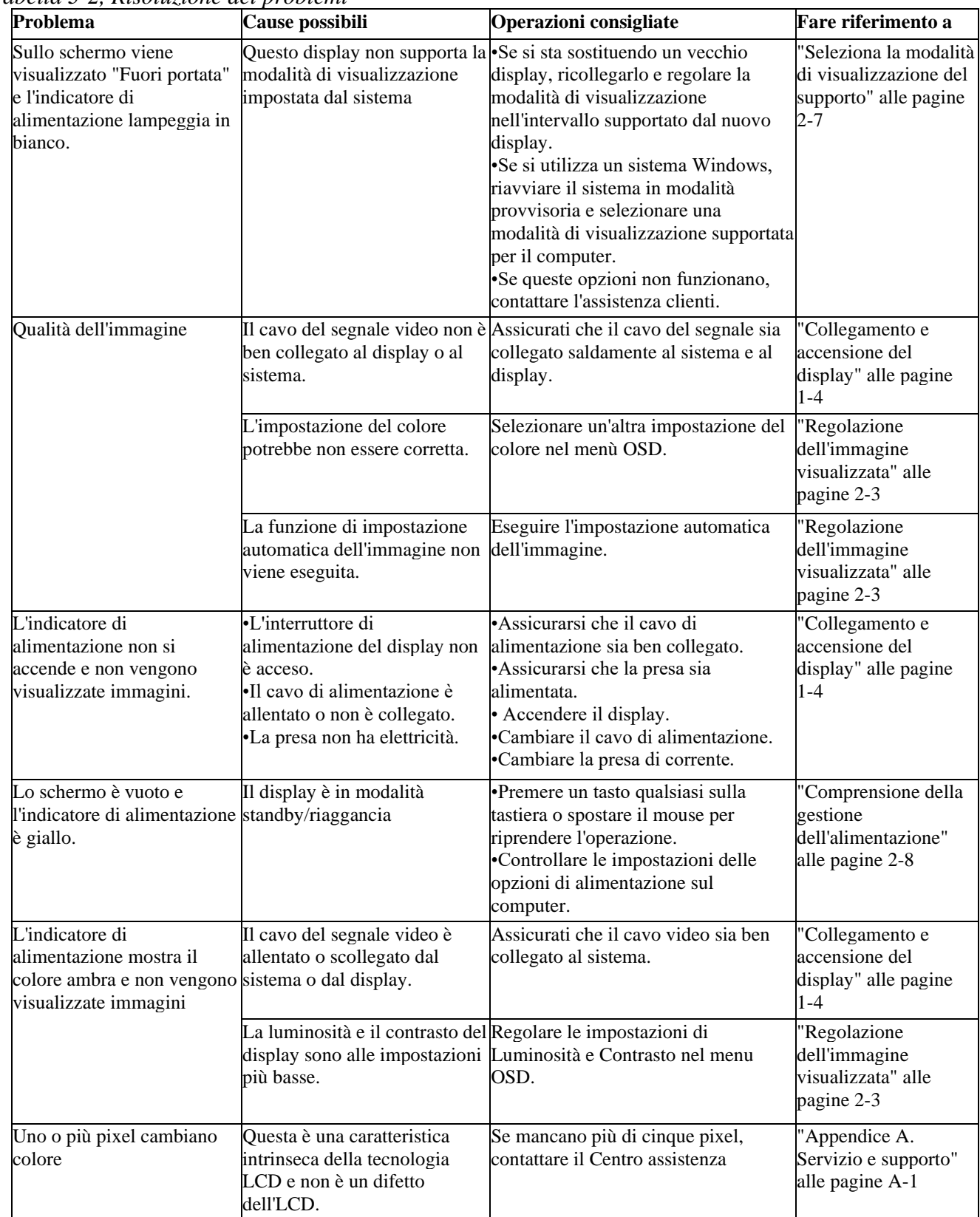

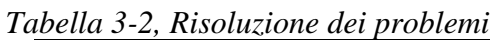

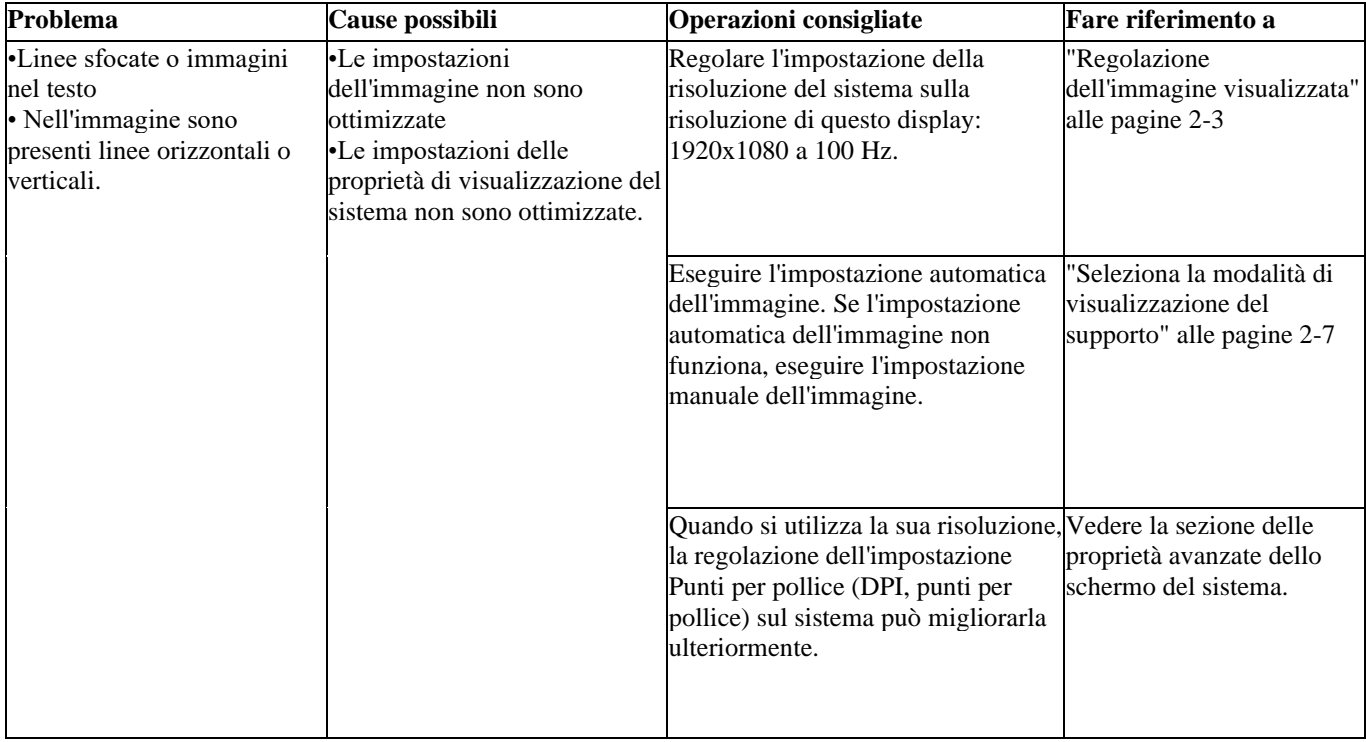

## **Installa manualmente il driver per il display**

Ecco i passaggi per installare manualmente il driver dello schermo in Microsoft Windows 10 e Microsoft Windows 11.

#### **Installazione del driver dello schermo in Windows 10**

Per utilizzare la funzionalità Plug and Play di Microsoft Windows 10, attenersi alla seguente procedura:

1. Spegnere il computer e tutti i dispositivi collegati.

2. Assicurarsi che il display sia collegato correttamente.

3. Accendere il display, quindi accendere l'unità di sistema. Lasciare che il computer avvii il sistema operativo Windows 7.

4. Trovare il driver del display corrispondente dal sito Web [Lenovo](http://support.lenovo.com/docs/D20-30) http://support.lenovo.com.cn/ e scaricarlo sul PC a cui è collegato il display (ad es. desktop).

5. Aprire la finestra Proprietà dello schermo come segue: Fare clic sulle icone Start, Pannello di controllo, Hardware e Audio, quindi fare clic sull'icona Schermo.

6. Fare clic sulla scheda Modifica le impostazioni dello schermo.

7. Fare clic sull'icona Impostazioni avanzate.

8. Fare clic sulla scheda Visualizza.

9. Fare clic sul pulsante Proprietà.

10. Fare clic sulla scheda Driver.

11. Fare clic su Aggiorna driver, quindi su "Sfoglia nel computer per trovare il programma del driver".

12. Selezionare "Seleziona dall'elenco dei programmi del driver del dispositivo sul computer".

13. Fare clic sul pulsante Disco rigido. Fare clic sul pulsante Sfoglia per sfogliare e aprire il seguente percorso: X:\Monitor Drivers\Windows 10

(dove X sta per "la cartella in cui si trova il driver scaricato" (ad es. desktop)).

14. Selezionare il file " lenL27i-40.inf " e fare clic sul pulsante Apri. Fare clic sul pulsante OK.

15. Nella nuova finestra, selezionare LEN L27i-40, quindi fare clic su Avanti.

16. Al termine dell'installazione, eliminare tutti i file scaricati e chiudere tutte le finestre.

17. Riavviare il sistema. Il sistema selezionerà automaticamente la frequenza di aggiornamento massima e il profilo di corrispondenza colore corrispondente.

#### **Installazione del driver dello schermo in Windows 11**

Per utilizzare la funzionalità Plug and Play di Microsoft Windows 11, attenersi alla seguente procedura:

1. Spegnere il computer e tutti i dispositivi collegati.

2. Assicurarsi che il display sia collegato correttamente.

3. Accendere il display, quindi accendere l'unità di sistema. Lasciare che il computer avvii il sistema operativo Windows 10.

4. Trovare il driver del display corrispondente dal sito Web [Lenovo](http://support.lenovo.com/docs/D20-30) http://support.lenovo.com.cn/ e scaricarlo sul PC a cui è collegato il display (ad es. desktop).

5. Aprire la finestra Proprietà dello schermo come segue: Fare clic sulle icone Start, Pannello di controllo, Hardware e Audio, quindi fare clic sull'icona Schermo.

6. Fare clic sulla scheda Modifica le impostazioni dello schermo.

- 7. Fare clic sull'icona Impostazioni avanzate.
- 8. Fare clic sulla scheda Visualizza.
- 9. Fare clic sul pulsante Proprietà.
- 10. Fare clic sulla scheda Driver.

11. Fare clic su Aggiorna driver, quindi su "Sfoglia nel computer per trovare il programma del driver".

12. Selezionare "Seleziona dall'elenco dei programmi del driver del dispositivo sul computer".

13. Fare clic sul pulsante Disco rigido. Fare clic sul pulsante Sfoglia per sfogliare e aprire il seguente percorso: X:\Monitor Drivers\Windows 11

(dove X sta per "la cartella in cui si trova il driver scaricato" (ad es. desktop)).

14. Selezionare il file " lenL27i-40.inf " e fare clic sul pulsante Apri. Fare clic sul pulsante OK.

15. Nella nuova finestra, selezionare LEN L27i-40, quindi fare clic su Avanti.

16. Al termine dell'installazione, eliminare tutti i file scaricati e chiudere tutte le finestre.

17. Riavviare il sistema. Il sistema selezionerà automaticamente la frequenza di aggiornamento massima e il profilo di corrispondenza colore corrispondente.

Nota: A differenza dei CRT, degli LCD, l'aumento della frequenza di aggiornamento non migliora la qualità del display. Lenovo consiglia di utilizzare una frequenza di aggiornamento di 1920x 1080 a 100Hz.

#### **Necessiti di ulteriore aiuto?**

Se non riesci ancora a risolvere il problema, contatta l'assistenza Lenovo. Per ulteriori informazioni su come contattare il Centro assistenza, vedere "Appendice A. Servizio e assistenza" a pagina A-1.

### **Appendice A. Servizi e supporto**

Le seguenti informazioni descrivono il supporto tecnico disponibile durante il periodo di garanzia o la durata del prodotto. Per una spiegazione completa dei termini della garanzia Lenovo, vedere la Garanzia limitata Lenovo.

#### **Registra l'acquisto**

Registrati per ricevere il servizio di prodotto e gli aggiornamenti di supporto, nonché accessori e contenuti per computer gratuiti e scontati. Visita: [http://www.lenovo.com/ support](http://www.lenovo.com/%20support)

#### **Supporto tecnico online**

Goditi il supporto tecnico online a vita per il tuo prodotto: http://www.lenovo.com/support

Durante il periodo di garanzia il prodotto è coperto anche da assistenza per la sostituzione o da servizi di sostituzione di componenti difettosi. Inoltre, se l'opzione è installata in un computer Lenovo, potresti avere diritto all'assistenza in loco. Il rappresentante del supporto tecnico Lenovo può aiutarti a determinare il modo migliore per procedere.

#### **Supporto di assistenza tecnica telefonica;**

Il Centro assistenza clienti continuerà a fornire assistenza per l'installazione e il collegamento per 90 giorni dopo la rimozione dell'opzione dal mercato. Trascorso tale periodo, Lenovo, a sua discrezione, non fornirà più supporto né fornirà supporto a pagamento. Altri servizi di supporto sono addebitati al costo pubblicato.

Prima di contattare il rappresentante del supporto tecnico Lenovo, tenere a portata di mano le seguenti informazioni: nome e numero dell'opzione, prova di acquisto, produttore del computer, modello, numero di serie e manuale, contenuto esatto dei messaggi di errore, descrizione del problema e configurazione hardware e software informazioni per il tuo sistema.

Un rappresentante del supporto tecnico potrebbe essere disponibile telefonicamente per guidarti attraverso il problema mentre sei al computer.

I numeri di telefono sono soggetti a modifiche senza preavviso. Per un elenco aggiornato dei numeri di telefono per i servizi di supporto Lenovo, visitare:<http://www.lenovo.com/support>

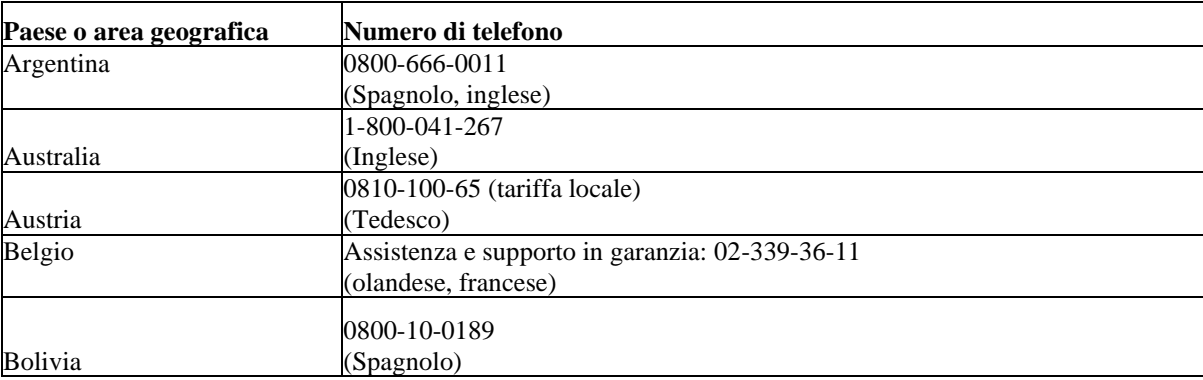

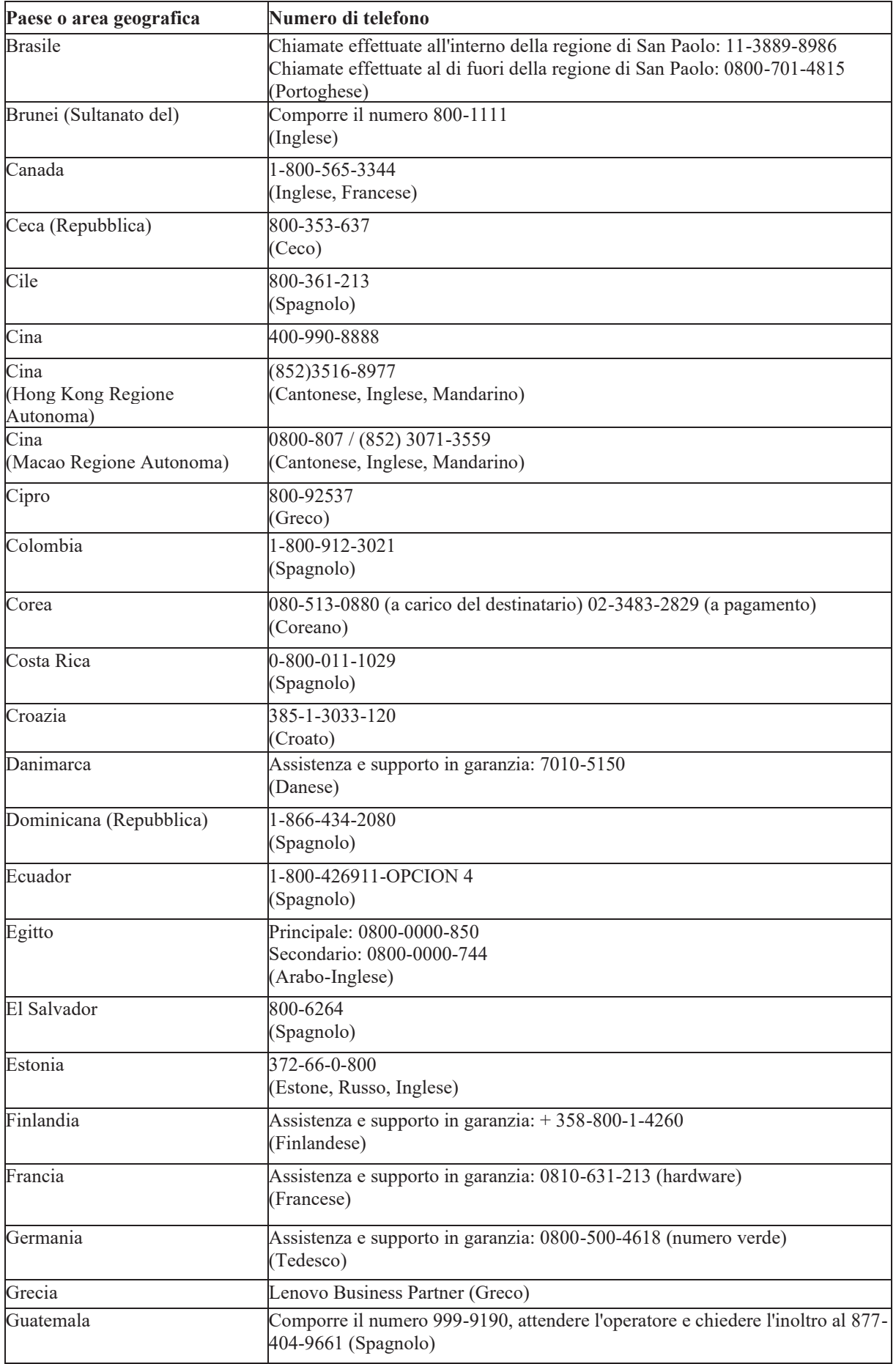

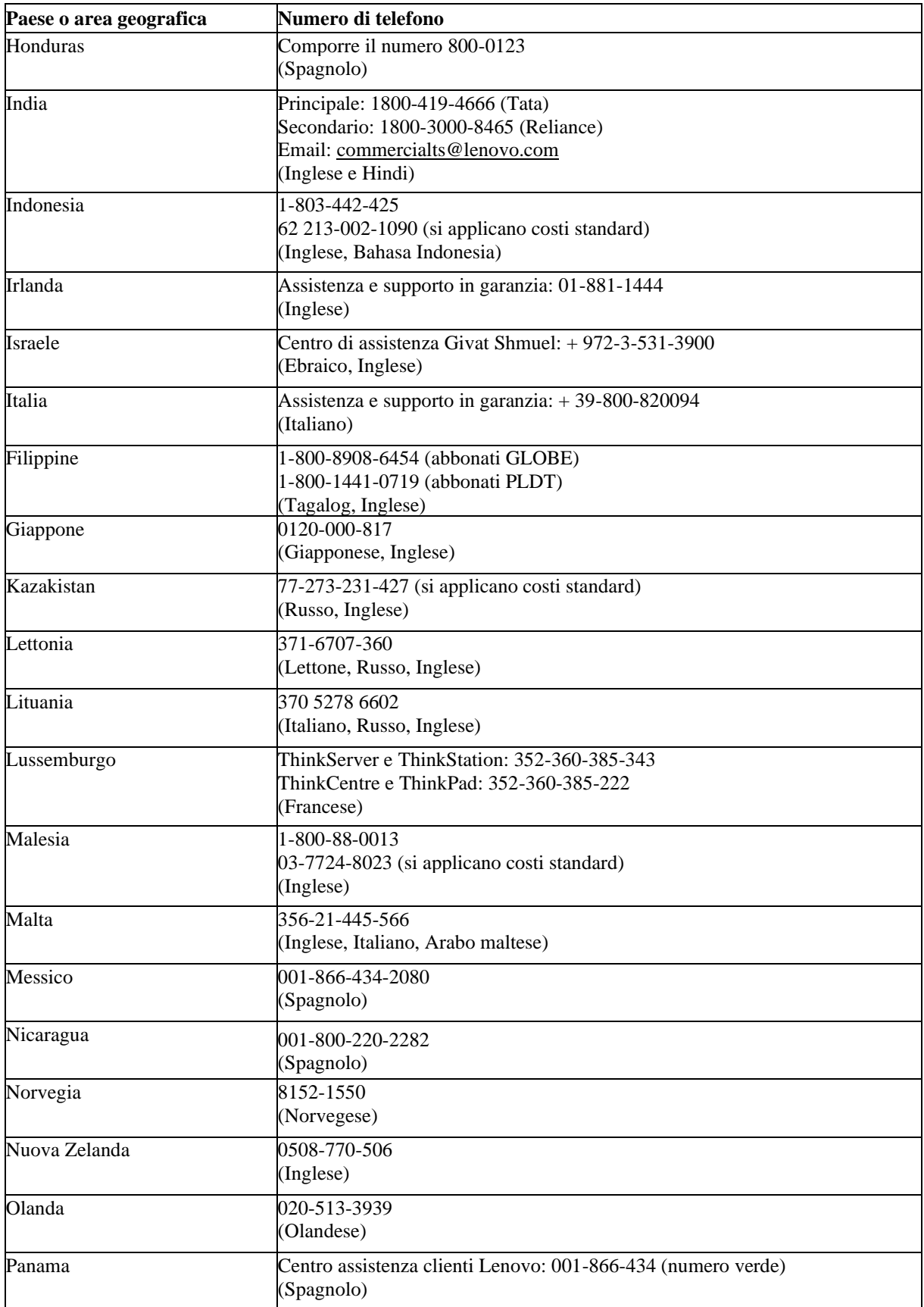

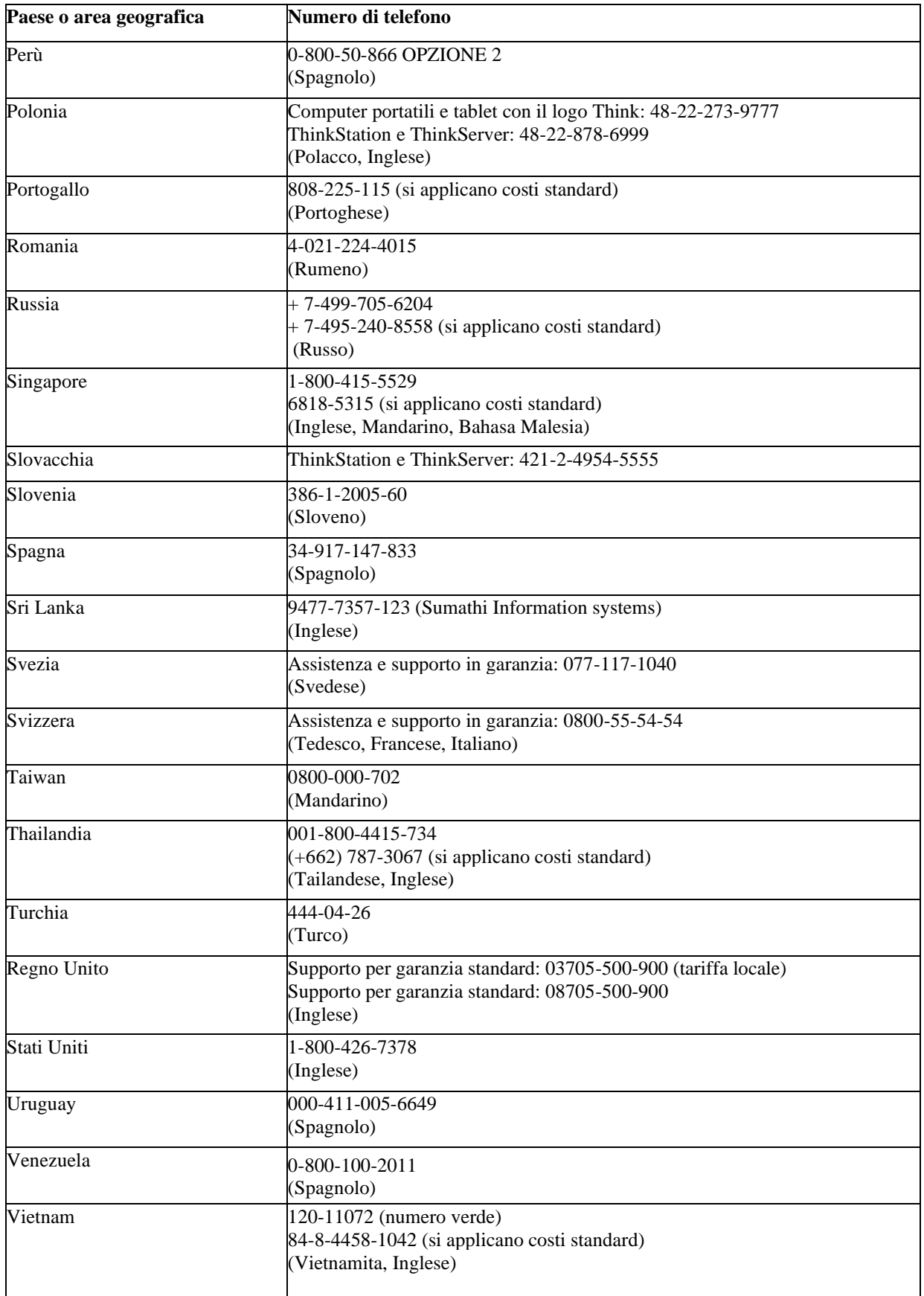

## **Appendice B. Dichiarazione**

Lenovo potrebbe non offrire i prodotti, i servizi o le funzionalità discusse in questo documento in tutti i paesi (regioni). Per informazioni su prodotti e servizi che potrebbero essere disponibili nella propria regione, consultare il rappresentante Lenovo locale. Qualsiasi riferimento a prodotti, programmi o servizi Lenovo non esprime né implica che possano essere utilizzati solo prodotti, programmi o servizi Lenovo. È possibile utilizzare qualsiasi prodotto, programma o servizio con funzionalità equivalenti purché non violino alcun diritto di proprietà intellettuale di Lenovo. Tuttavia, è responsabilità dell'utente valutare e verificare il funzionamento di qualsiasi altro prodotto, programma o servizio.

Lenovo potrebbe possedere o richiedere brevetti sugli elementi menzionati in questo documento. La distribuzione di questo documento non ti dà una licenza per usare questi brevetti. È possibile richiedere informazioni per iscritto inviando una licenza al seguente indirizzo:

*Lenovo (Stati Uniti), Inc. 1009 Think Place - Building One Morrisville, NC 27560 U.S.A. Attenzione: Lenovo Director of Licensing*

Lenovo fornisce questa pubblicazione "così com'è" senza garanzie di alcun tipo, esplicite o implicite, incluse, ma non limitate a, garanzie implicite di non violazione, commerciabilità o idoneità per uno scopo particolare. Alcune giurisdizioni non consentono l'esclusione di garanzie esplicite o implicite in determinate transazioni, quindi questo disclaimer potrebbe non essere applicabile.

Le informazioni contenute in questa pubblicazione possono contenere imprecisioni tecniche o errori tipografici. Le informazioni contenute in questo manuale sono soggette a modifiche periodiche; tali modifiche saranno incluse nelle edizioni successive di questa pubblicazione. Lenovo può apportare miglioramenti e/o modifiche ai prodotti e/o alle procedure descritte in questa pubblicazione in qualsiasi momento senza preavviso.

I prodotti descritti in questo documento non sono adatti per l'uso in applicazioni come il porting o altri supporti vitali. In queste applicazioni, se non funzionano correttamente, possono verificarsi lesioni personali o persino la morte. Le informazioni contenute in questo documento non influiscono o modificano le specifiche o le garanzie dei prodotti Lenovo. Nessuna informazione in questo documento è intesa come licenza esplicita o implicita o esclusione di responsabilità dei diritti di proprietà intellettuale di Lenovo o di terze parti. Tutte le informazioni in questo documento sono state ottenute in un ambiente specifico e vengono fornite solo come nota esplicativa. I risultati ottenuti in altri ambienti operativi possono differire. Lenovo può utilizzare o pubblicare qualsiasi informazione fornita dall'utente in qualsiasi modo

ritenga appropriato che non violi i diritti dell'utente.

Qualsiasi riferimento a siti Web non Lenovo in questa pubblicazione è solo a scopo di comodità e non costituisce in alcun modo un'approvazione di tali siti Web. Le informazioni su questi siti non fanno parte di questa documentazione del prodotto Lenovo e l'uso di questi siti è a proprio rischio.

<span id="page-31-0"></span>I dati sulle prestazioni qui forniti sono stati ottenuti in un ambiente controllato. Di conseguenza, i risultati ottenuti in altri ambienti operativi potrebbero subire variazioni significative. È possibile che alcune misurazioni siano state ottenute su sistemi a livello di sviluppo e pertanto non è possibile garantire che siano identiche su sistemi convenzionali. Inoltre, alcune misurazioni potrebbero essere state ottenute mediante valutazione inferenziale. I risultati reali possono variare. Gli utenti di questo documento dovrebbero verificare i dati appropriati per il loro ambiente particolare.

### **Informazioni per il riciclaggio**

Lenovo incoraggia i proprietari di apparecchiature informatiche (IT) ad assumersi la responsabilità di riciclare le apparecchiature di cui non hanno più bisogno. Per informazioni sul riciclaggio dei prodotti Lenovo, visitare: http://www.lenovo.com/recycling

環境配慮に関して

本機器またはモニターの回収リサイクルについて

企業のお客様が、本機器が使用済みとなり廃棄される場合は、資源有効<br>利用促進法の規定により、産業廃棄物として、地域を管轄する県知事あるいは、政令市長の許可を持った産業廃棄物処理業者に適正処理を委託する必要があります。また、弊社では資源有効利用促進法に基づき使用<br>する必要があります。また、弊社では資源有効利用促進法に基づき使用 ル・サービス」を提供しています。詳細は、 https://www.lenovo.com/jp/ja/services\_warranty/recycle/pcrecycle/ をご参照ください。

同法により、家庭で使用済みとなったパソコンのメーカー等に また、 よる回収再資源化が2003年10月1日よりスタートしました。詳細は、 https://www.lenovo.com/jp/ja/services\_warranty/recycle/pcrecycle/ をご参照ください。

重金属を含む内部部品の廃棄処理について

本機器のプリント基板等には微量の重金属(鉛など)が使用されてい 「まず… 使用後は適切な処理を行うため、上記「本機器またはモニターの<br>「まず。使用後は適切な処理を行うため、上記「本機器またはモニターの<br>同収リサイクルについて」に従って廃棄してください。

Raccogli e ricicla computer o display Lenovo usati

Se sei un dipendente di un'azienda e hai bisogno di smaltire un computer o un display Lenovo che è una risorsa aziendale, devi eliminarlo in base ai requisiti del Resource Efficient Use Promotion Act. Computer e display sono rifiuti industriali e devono essere smaltiti correttamente da un impianto di smaltimento dei rifiuti industriali approvato dal governo locale. Lenovo Japan raccoglie, riutilizza e ricicla computer e monitor usati tramite i propri PC, servizi di raccolta e riciclaggio, come richiesto dalla Resource Efficient Use Promotion Law. Per ulteriori informazioni, visitare il sito Web Lenovo:

[http://www.lenovo.com/jp/ja/services\\_warranty/recycle/pcrecycle.](http://www.lenovo.com/jp/ja/services_warranty/recycle/pcrecycle) La raccolta e il riciclaggio dei computer di casa e dei display da parte del produttore sono iniziati il 1° ottobre 2003, a seguito delle disposizioni del Resource Efficient Use Promotion Act. Questo servizio è disponibile gratuitamente per i computer di casa venduti dopo il 1 ottobre 2003. Per ulteriori informazioni, visitare il sito Web di Lenovo: [http://www.lenovo.com/jp/ja/services\\_warranty/recycle/personal.](http://www.lenovo.com/jp/ja/services_warranty/recycle/personal)

Componenti del computer Lenovo scartati

Alcuni prodotti per computer Lenovo venduti in Giappone hanno componenti che possono contenere metalli pesanti o altre sostanze sensibili all'ambiente. Per smaltire correttamente i componenti usati (come i circuiti stampati o le unità), è necessario raccogliere e riciclare computer o display usati utilizzando i metodi sopra descritti.

### **Trademark**

I seguenti termini sono marchi di Lenovo negli Stati Uniti e/o in altri paesi (regioni): Lenovo Logo Lenovo **ThinkCentre** ThinkPad Think Vision Microsoft, Windows e Windows NT sono marchi di Microsoft Group, Inc. Nomi di altre società, prodotti o servizi possono essere marchi di altre società.

# **Cavo di Alimentazione**

Utilizzare solo il cavo di alimentazione e l'adattatore forniti dal produttore del prodotto. Non utilizzare cavi di alimentazione CA di altri dispositivi.